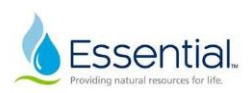

## **I-9 Training Document**

The I-9 form is to be completed as part of the onboarding process. Talent Acquisition initiates the process, then it is sent to the candidate for completion, finally, it is sent to the hiring manager to complete the following steps:

## **Sterling Email Notifications & Login Instructions**

1. When Talent Acquisition initiates the I-9 during the onboarding process, the hiring manager will receive an email like the example below from Aqua Services, Inc Candidate Portal [DoNotReply@talentwise.com.](mailto:DoNotReply@talentwise.com) Click **"Get Started"** and it will take you to the Portal Sign In page.

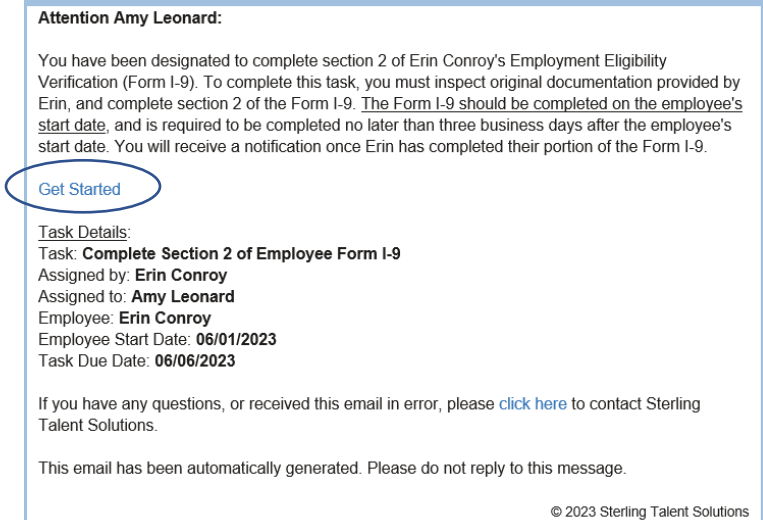

## 2. If you have never used Sterling, you will receive the following email with a temporary password. Once you change the password, that is what you will use to log in.

A verifier account has been created for you by Erin Conroy at EConroy@aquaamerica.com. You will be able to access the Aqua Services, Inc Candidate Portal portal to complete tasks (e.g., offer letter approvals, Form I-9 verifications, etc). You will receive an email notification with a link to access the task(s) as they are assigned to you. Use the login details below to set your permanent password, or use the 'Forgot your password?' option to receive a new temporary password.

Your Email Address for Sign-In: Amy.Leonard@peoples-gas.com Your Temporary Password: mZd2Mmeq

If you have any questions, or received this email in error, please click here to contact Sterling Talent Solutions.

This email has been automatically generated. Please do not reply to this message.

@ 2023 Sterling Talent Solutions

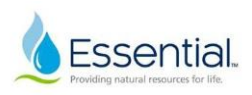

## 3. Sign in with the temporary password provided in the email and then you will be prompted to change your password.

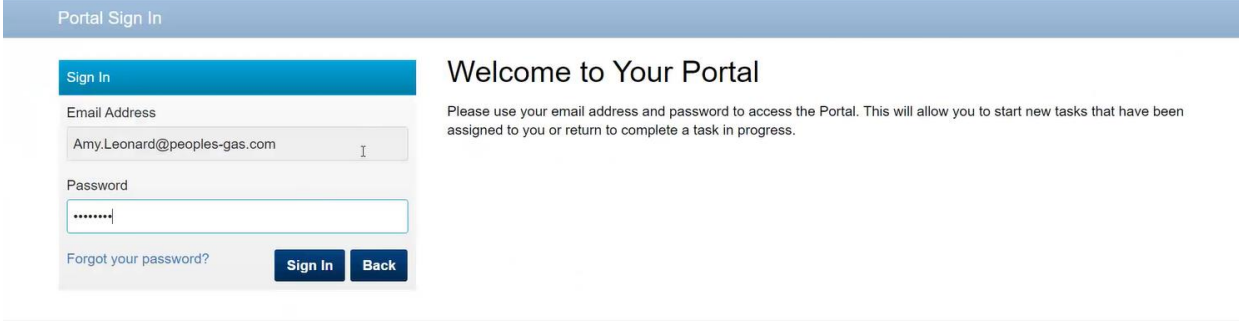

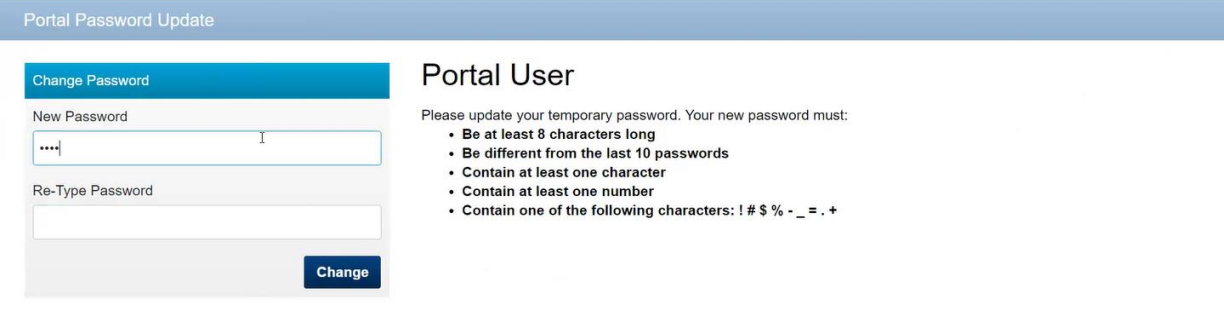

## 4. Select **"Start"**.

\*\*\*If you will not be there on the start date of your new hire, you will want to select reassign before their start date to reassign the task to the person who will be reviewing the I-9.

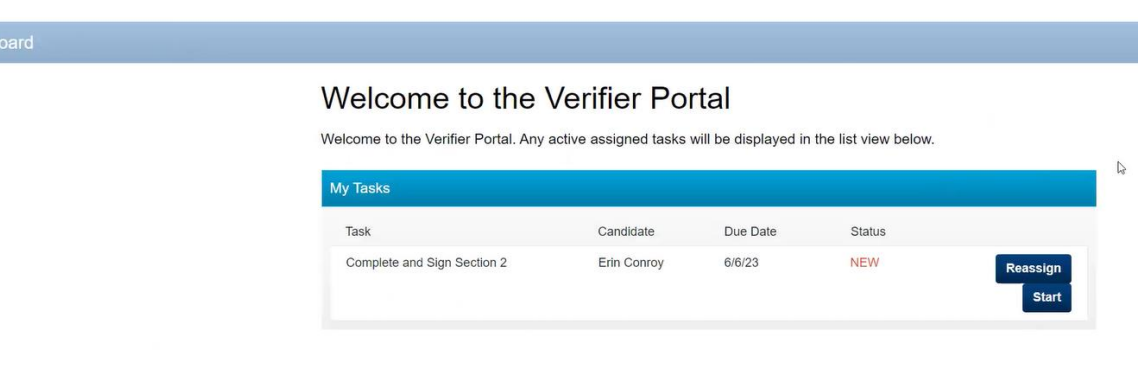

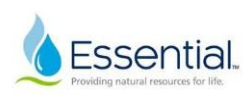

# **Form I-9 Section 1**

**Next** 

This section includes information that the candidate has already filled out. Review the information and then select **"Next"** at the bottom of the screen.

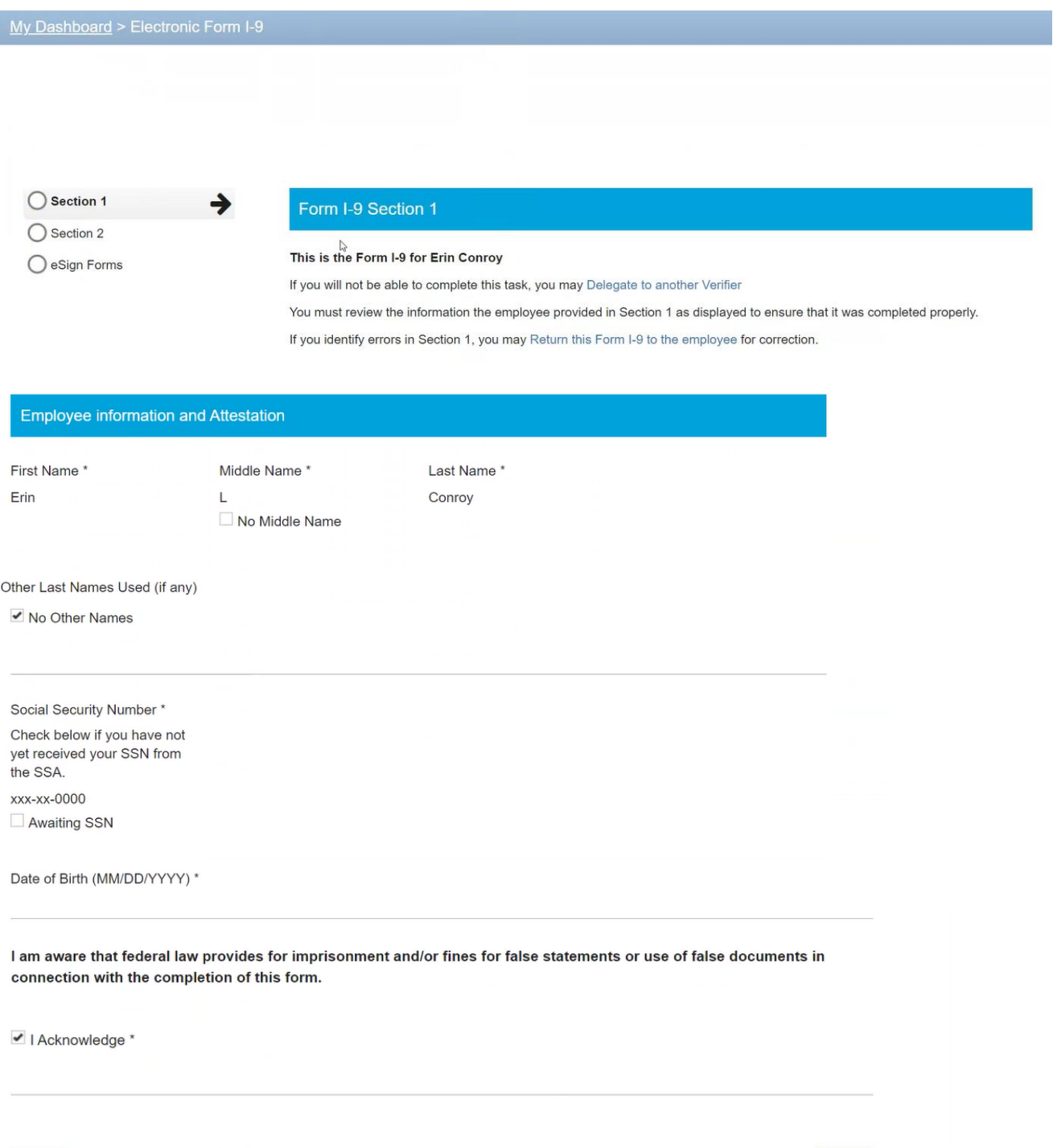

Save

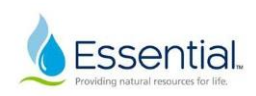

# **Form I-9 Section 2**

1. Prior to a new hire's start date, Talent Acquisition sends the candidate a list of acceptable documentation. Only one document is needed if they bring something from list A. Two documents are needed if they use lists B and C.

2. On Day 1, the new hire will bring you the required documentation. You will scan an image of the document and save it to your computer, and upload it into the **"File Upload"** section near the end.

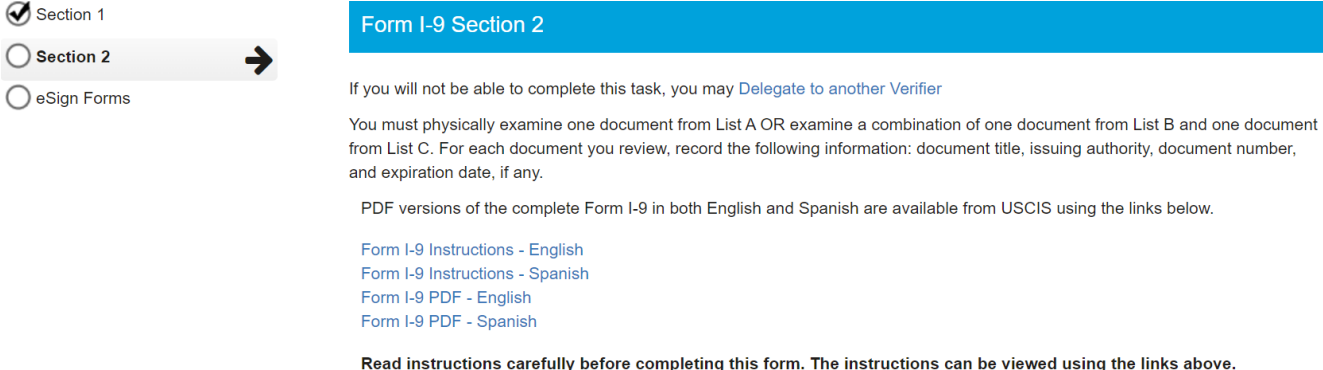

Employer or Authorized Representative Review and Verification

### $\bullet$  List A

U.S. Passport Permanent Resident Card (I-551) **Employment Authorization Document (I-766)** and other documents.

#### $\bigcirc$  List B and C

Driver's License or ID Card Voter's Registration Card U.S. Military Card or Draft Card

Social Security Card **Birth Certificate** 

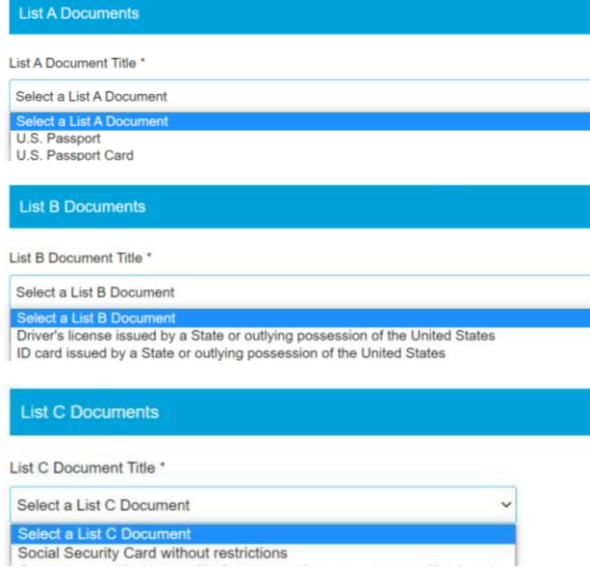

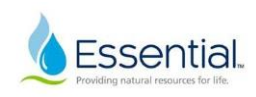

### 3. Complete the Additional Information Section. Select "no" for the COVID-19 question.

### **Additional Information**

Use this space to notate any additional information required for Form I-9 such as:

- Employment authorization extensions for Temporary Protected Status beneficiaries, F-1 OPT STEM students, CAP-GAP, H-1B and H-2A employees continuing employment with the same employer or changing employers, and other nonimmigrant categories that may receive extensions of stay
- Additional document(s) that certain nonimmigrant employees may present
- Discrepancies that E-Verify employers must notate when participating in the IMAGE program
- Employee termination dates and form retention dates
- Any other comments or notations necessary for the employer's business process

Were you unable to review the documents in person due to precautions for COVID-19 and based on DHS Guidelines? \*NOTE: ONLY choose the YES option if you meet the DHS guidelines and this option is approved by your organization. Choosing the YES option means that physical (in-person) inspection of documents is NOT available due to COVID-19, AND you understand that in-person document inspection will need to be completed by August 30, 2023. Please select One \*

 $\bigcirc$  Yes  $\bigcirc$  No

#### 4. Complete the Certification section with your information as the document reviewer.

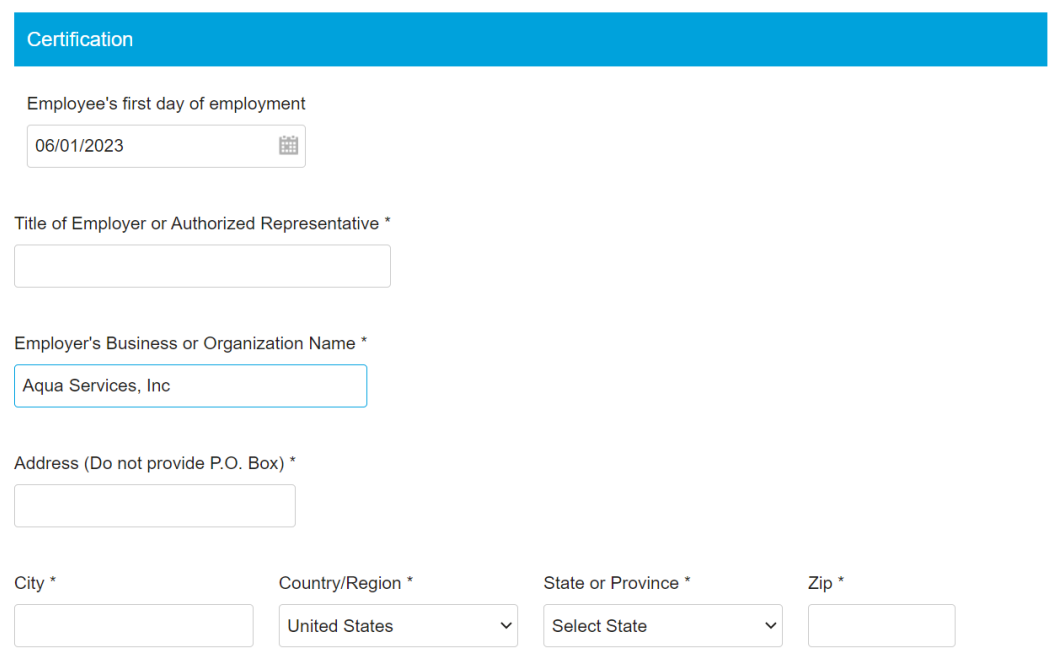

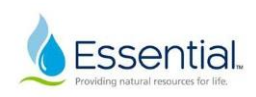

## 5. Select the **"I Acknowledgement"** check box. You should have saved a copy of the scanned image to your computer so that you can upload the document into Sterling using the Upload a file button. Once completed, select **"Next"**.

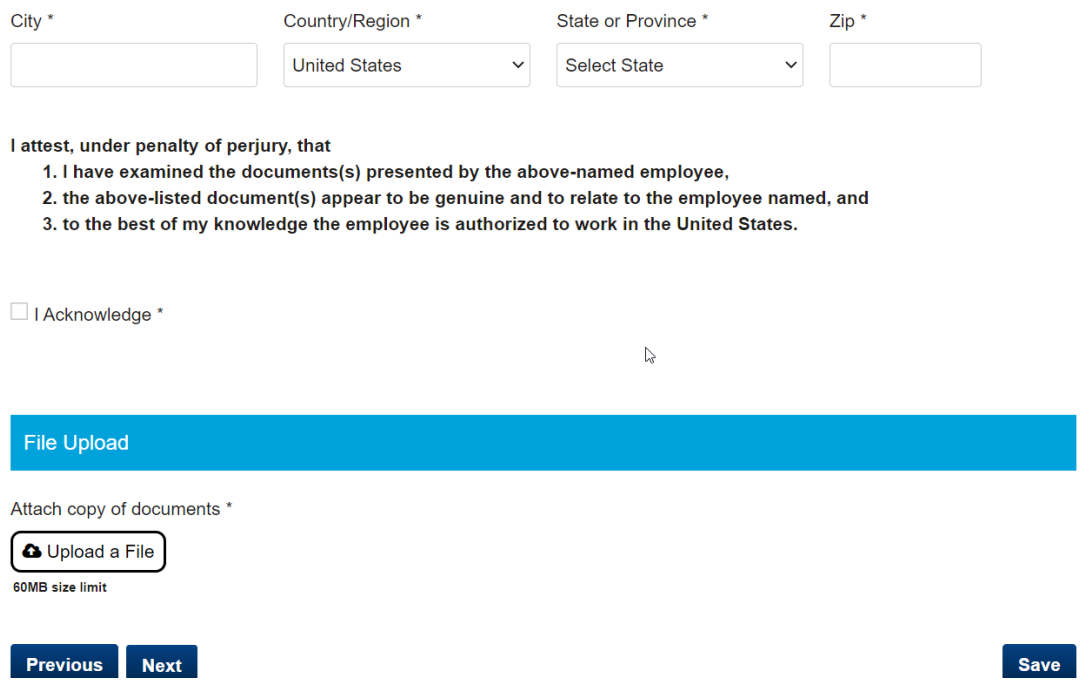

# **Form I-9 Section 3 | e-Sign Forms**

\*If you receive an error contact Conroy, Erin [EConroy@aquaamerica.com.](mailto:EConroy@aquaamerica.com) First, doublecheck that you filled out all required fields in the form.

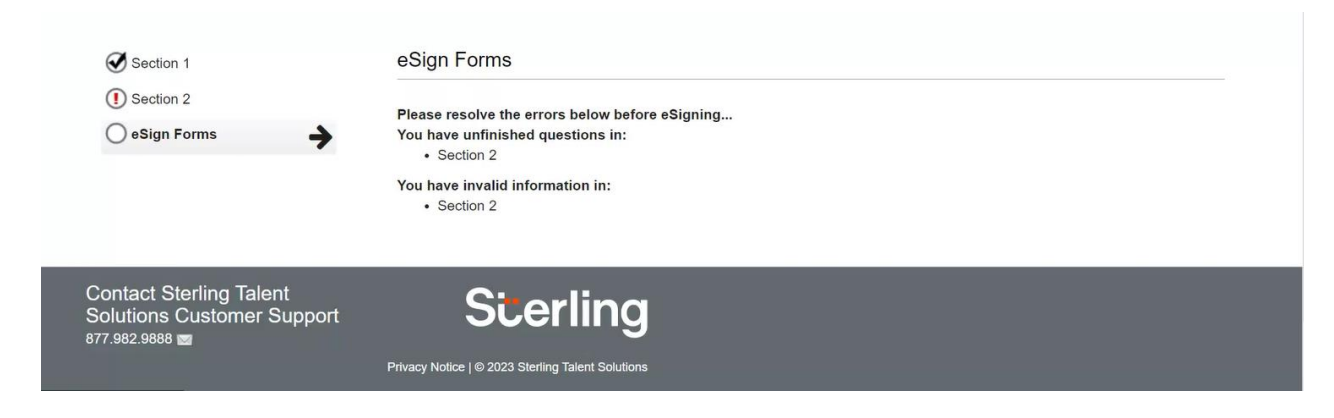